| Classification | System and Application FAQ on XPAC |         |       |      |           | No.  | 1-009-03 |
|----------------|------------------------------------|---------|-------|------|-----------|------|----------|
| Author         | WeiKai                             | Version | 1.0.0 | Date | 2011/3/30 | Page | 1/3      |

## How to change the display type for XPAC when the display settings on the current monitor out of range

| Appli | es to:      |                       | _                    |
|-------|-------------|-----------------------|----------------------|
|       | Platform    | OS version            | XPAC utility version |
|       | XPAC series | All versions (WinCE6) | All versions         |
|       |             |                       |                      |
|       |             |                       |                      |
|       |             |                       |                      |

N/A: Not applicable to this platform and OS.

The default display resolution of XPAC is "1024\*768". If the settings on your monitor are out of range, you are still able to change the display resolution for the XPAC by performing the following steps:

**Step 1: Use** the remote desktop tool (cerdisp) to connect to your XPAC on the host PC. (For more details about cerdisp, please refer to the document "X2-16\_how\_to\_use\_the\_remote\_desktop\_tool\_cerhost\_en.pdf")

1.1. Reboot your XPAC in boot mode "9". The cerdisp.exe file will auto execute

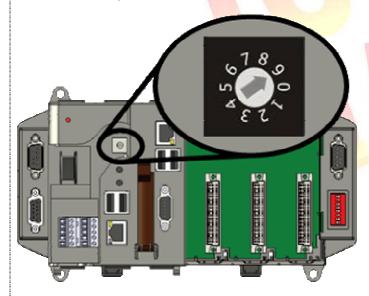

- 1.2. Download the cerhost exe to the host PC.
  - CD:\pc\_tools\Remote\_Display\
  - 2. <a href="ftp://ftp.icpdas.com/pub/cd/xp-8000-ce6/pc">ftp://ftp.icpdas.com/pub/cd/xp-8000-ce6/pc</a> tools/remote display/ (XP-8000-CE6)

    ftp://ftp.icpdas.com/pub/cd/xpac-atom-ce6/pc\_tools/remote\_display/ (XP-8000-Atom-CE6)

| Classification | System and Application FAQ on XPAC |         |       |      |           | No.  | 1-009-03 |
|----------------|------------------------------------|---------|-------|------|-----------|------|----------|
| Author         | WeiKai                             | Version | 1.0.0 | Date | 2011/3/30 | Page | 2/3      |

1.3. Execute cerhost.exe on host PC, if the connection is established successfully, you will see your XPAC Desktop will be displayed.

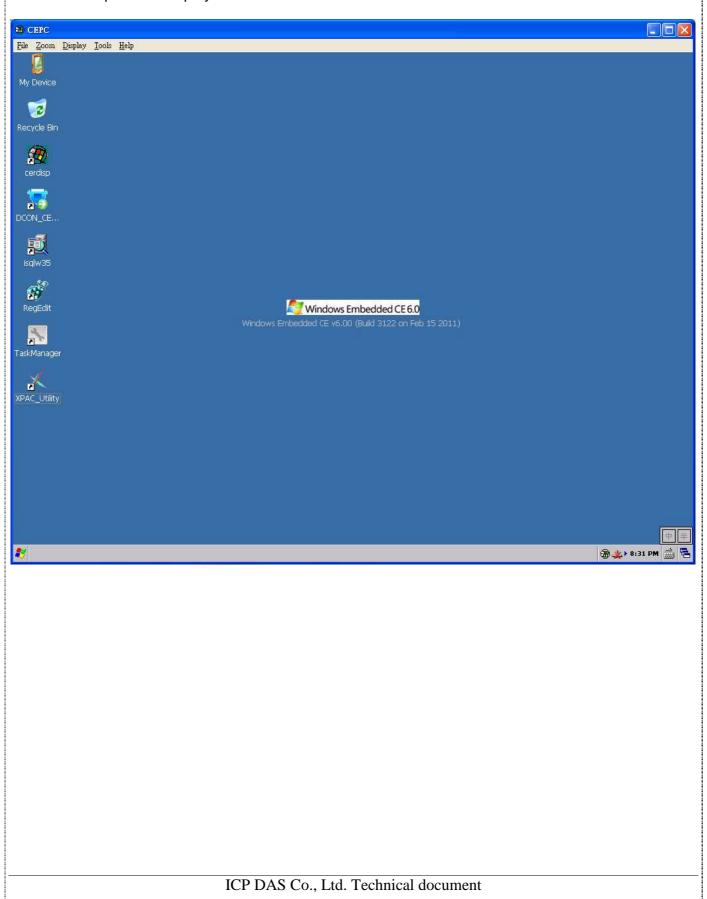

| Classification | System and Application FAQ on XPAC |         |       |      |           | No.  | 1-009-03 |
|----------------|------------------------------------|---------|-------|------|-----------|------|----------|
| Author         | WeiKai                             | Version | 1.0.0 | Date | 2011/3/30 | Page | 3/3      |

## Step 2: Change the display resolution using the XPAC utility.

2.1. Start the XPAC Utility on the desktop and select the display resolution for"1024\*768".

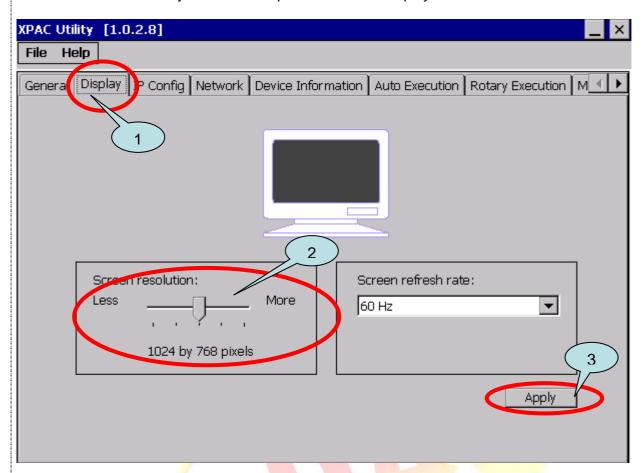

Step 3: Reboot your XPAC.

## **Tips & Warnings**

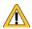

If the monitor is still unable to display correcting, please contact ICPDAS.